## **МЕТОДИКА СОЗДАНИЯ ЦИФРОВОЙ ВЕРСИИ МАКЕТА МЕСТНОСТИ И ИНТЕГРИРОВАНИЕ ЕГО В ЭЛЕКТРОННУЮ УЧЕБНУЮ КАРТУ**

## **Н.В. Скабицкий**

*Белорусский государственный университет, Военный факультет, ул.Октябрьская, 4, 220030, г.Минск, [skabicki@bsu.by](mailto:skabicki@bsu.by)*

Создана цифровая версия макета местности по его ортофотоплану, с применением встроенных инструментов редактора векторной карты программы «Панорама» и на примере показаны ошибки и способы их исправления. Обработка материала производилась в программе «Панорама 14». Цифровой макет местности интегрирован в учебную электронную топографическую карту, с согласованием объектов макета и карты, а также конечный результат работы был подготовлен к изданию.

*Ключевые слова*: правила цифрового описания; исходный картографический материал; ортофотоплан.

Так как цифровая версия макета местности, по сути, является обычной электронной картой, то при создании цифровой версии макета местности необходимо пользоваться теми же руководящими документами, что и при создании электронных карт. В настоящий момент существуют множество руководящих документов для создания цифровых карт местности. Это правила цифрового описания, редакционно-технические указания и различные приказы.

**Правила цифрового описания** – это руководящий документ, который устанавливает общие правила для создания цифровых карт. В них изложены цели, основные принципы, положения по государственному регулированию и управлению в области технического нормирования и стандартизации установлены Законом Республики Беларусь «О техническом нормировании и стандартизации». Документ разработан топографогеодезическим республиканским унитарным предприятием «Белгеодезия», внесён Государственным комитетом по имуществу Республики Беларусь и Министерством обороны Республики Беларусь, утверждён и введён в действие постановлением Госстандарта Республики Беларусь от «29 декабря» 2016 г. №96[1].

Исходные картографические материалы для создания цифрового макета местности:

1.ортофотоплан макета местности;

2.список координат ориентиров в электронном варианте;

3.специализированное ПО для сшивки ортофотоплана в одно изображение;

4.специализированное ПО для оцифровки;

5.цифровая учебная карта масштаба 1:50000;

6.классификатор.

**Ортофотоплан** — это цифровое трансформированное изображение местности (объекта), созданное по перекрывающимся исходным фотоснимкам. Он может создаваться двумя методами: из отдельных трансформированных изображений, созданных по каждому из цифровых перекрывающихся снимков; путем формирования ортофотоплана непосредственно в процессе трансформирования всех перекрывающихся фотоснимков [2].

Для привязки к координатам, оцифровки и подготовки к печати ортофотоплана будет использоваться геоинформационная система «Панорама». «Панорама» - универсальная геоинформационная система, имеющая средства создания и редактирования цифровых карт и планов городов, обработки данных ДЗЗ, выполнения различных измерений и расчетов, оверлейных операций, построения 3D моделей, обработки растровых данных, средства подготовки графических документов в цифровом и печатном виде, а также инструментальные средства для работы с базами данных [3].

В подготовительные работы для создания цифрового макета местности входят:

• сшивка ортофотоплана в одно изображение;

• создание списка координат в цифровом варианте;

**Сшивка ортофотоплана** в одно изображение выполнялась в программе «PHOTOMOD». Так как снимки макета местности – это своего рода аэрофотоснимки, то к сшивке применяется фотограмметрический метод создания топографических карт и планов. Данный метод отличается высокой оперативностью, точностью и объективностью получаемой информации. Основными исходными данными для построения цифровых крупномасштабных планов городов и карт масштабов 1:25 000 и 1:50 000 служат материалы аэрокосмических съемок. Программное обеспечение «PHOTOMOD» позволяет успешно обрабатывать изображения, полученные при аэрофотосъёмке.

Выходной продукцией системы «PHOTOMOD» являются цифровые модели рельефа, ортофотопланы и трехмерные векторные объекты. Эти данные используются для дальнейшей обработки в геоинформационных системах. При работе в программе «Панорама 14» нет необходимости в проведении операций экспорта/импорта, так как программные комплексы «PHOTOMOD» и «Панорама 14» глубоко интегрированы и используют единые форматы данных. [4]

**Создание списка координат** в цифровом варианте необходима для автоматического создание объектов в ГИС «Панорама». Для этого файл с координатами должен быть с расширением .txt (самый универсальный вариант). Так как имеется список координат ориентиров в аналоговом виде, необходимо открыть приложение блокнот (стандартное приложение Windows), и ввести координаты вбить координаты вручную.

Создаём новый документ и сохраняем его под именем «ориентиры», вводим координаты в два столбика (X и Y), разделяя столбики табуляцией. Так как координаты ориентиров на ортофотоплане условные, можно переместить их ближе к листу карты, для этого смотрим на координаты любого объекта на цифровой учебной карте, находим координаты X и Y, отсчитываем с конца то количество цифр, сколько в координатах ориентиров, остальные цифры необходимо ввести перед координатами ориентиров (в данном случае по X это 59, по Y – 123). Таким образом мы получаем координаты ориентиров максимально близко к цифровой учебной карте. Это нужно для того, чтобы трансформировать сшитый ортофотоплан в необходимый нам масштаб.

**Для того, чтобы создать цифровой макет** местности, не обходимо для начала убедиться, что ортофотоплан соответствует необходимому масштабу, а именно 1:25000. Для проверки загружаем в программу «Панорама 14» наши координаты ориентиров.

Создаём пользовательскую карту (векторная карта .sit), сохраняем её под именем «ориентиры», выбираем классификатор 25t05g.rsc, устанавливаем тип карты (топографическая 42 года), масштаб устанавливаем 1:25000. Затем во вкладке задачи или при помощи клавиши F4 запускаем редактор векторной карты. Находим и запускаем инструмент "Макеты", выбираем условный знак "Пункты ГГС" (точечные – планово-высотная основа) и устанавливавем функцию "Создание по загруженным из файла координатам". В открывшемся окне выбираем наш файл с кооординатами ориентиров в формате .txt. В следующем окне нажимаем «Выполнить», в следующем окне выбираем «Все». Таким образом в программе отобразились ориентиры по заданным координатам (рис. 1).

При помощи функции Файл – Добавить – Растр загружаем ортофотоплан. Так как он в формате .jpg, у него нет привязки по координатам и он имеет размер исходный размер. Для того, чтобы привести растр к необходимым координатам и масштабу, необходимо воспользоваться функцией «Привязка по двум точкам – с масштабированием и поворотом».

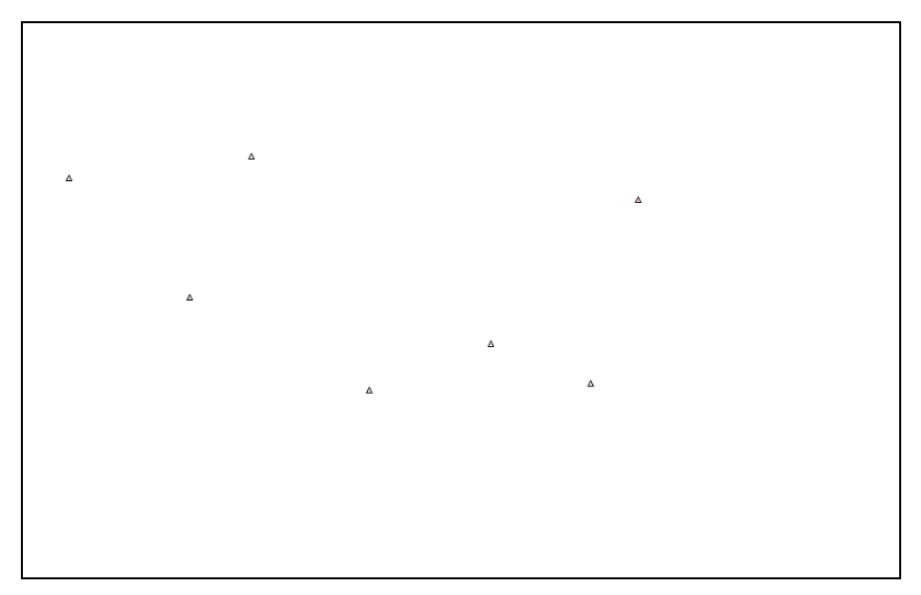

*Рис. 1*. Ориентиры

Эта функция позволяет при помощи выбора двух точек на растре и двух точек на векторной карте привязать растр к координатам и масштабировать и повернуть (при необходимости).Лучше всего выбирать для самые крайние точки, для большей точности привязки. Порядок выбора точек пишется в командной строке при активации функции привязки. После выбора точек нажимаем трансформировать и получаем масштабированный и привязанный к координатам растр (рис. 2)

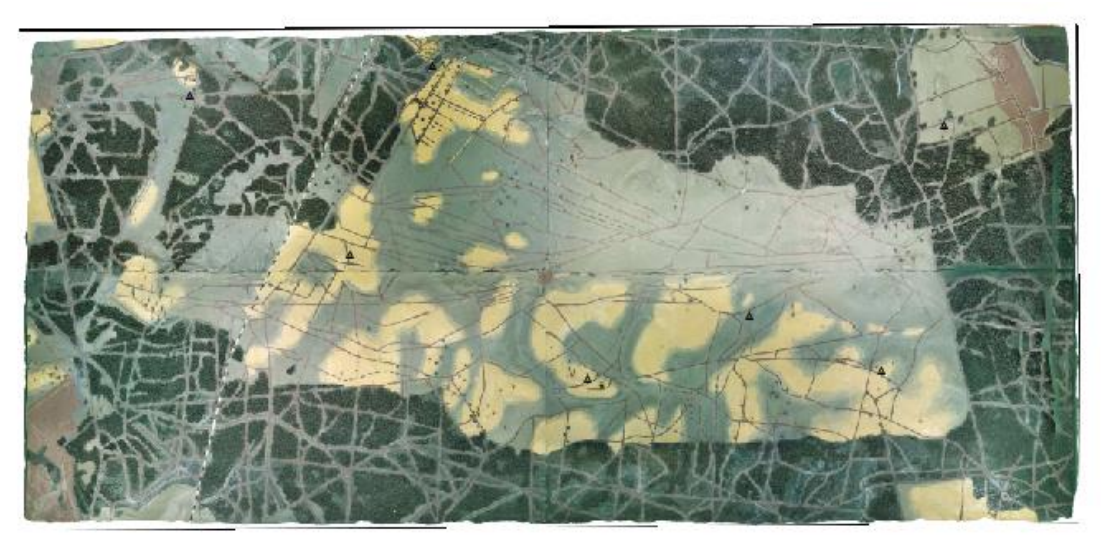

*Рис. 2.* Масштабированный растр

Так как макет местности создан для обучения, и его нужно интегрировать в учебную карту, необходимо выбрать карту с масштабом, в котором можно будет занести сам макет местности и позиции за его пределами. По этим параметрам подходит карта масштабом 1:50000.

Загружаем карту и выбираем место для расположения растра так, чтобы можно было нанести позиции за пределами растра. Затем удаляем объекты в квадратах, в которых будет располагаться растр, оставляя только линии километровой сетки. Затем выбираем функцию «Привязка по двум точкам – Поворот без масштабирования», выбираем два угла ортофотоплана и два угла в крайних квадратах, нажимаем трансформировать и получаем расположенный растр в пределах карты, при этом растр сохранил масштаб 1:25000 (рис. 3).

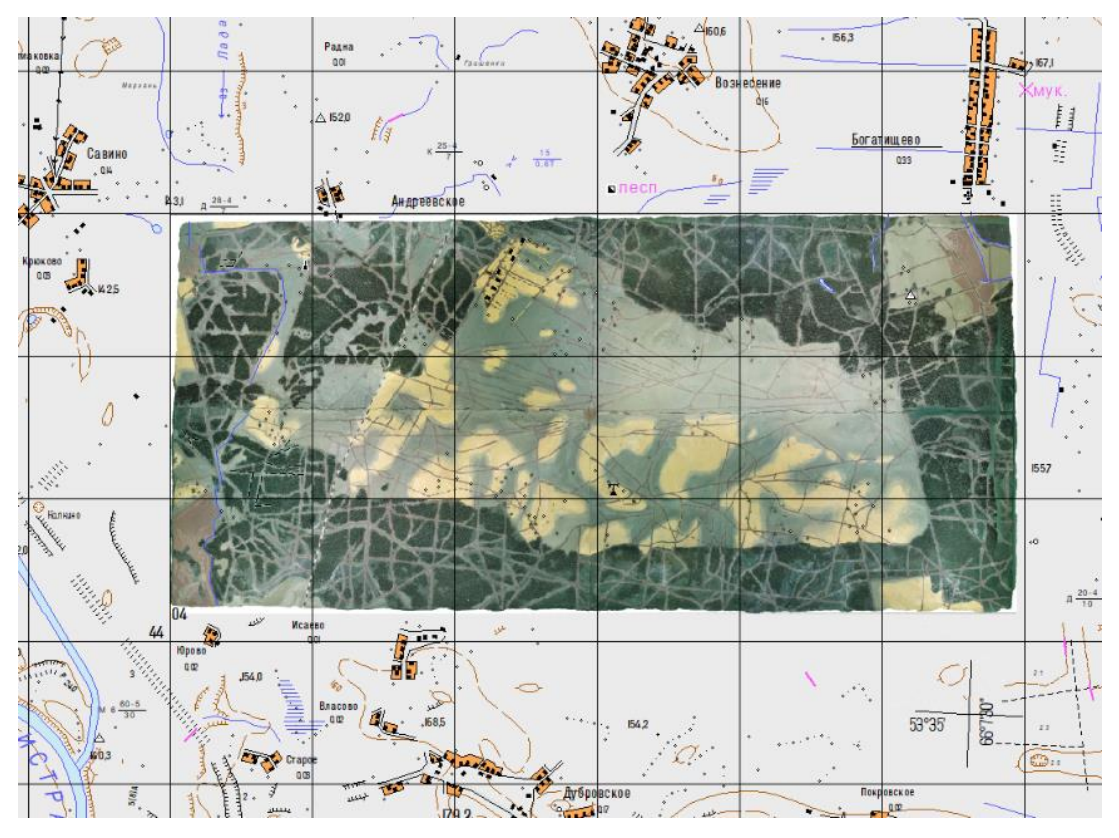

*Рис. 3.* Интегрированный растр

На данном этапе уже можно оцифровывать ортофотоплан макета местности. Оцифровка происходит в слое учебной цифровой карты. Сперва начинаем описывать объекты гидрографии. Согласно правилам цифрового описания реки и ручьи описываются одни условным знаком «Реки и ручьи», а озёра описываются условным знаком «Озёра постоянные». По классификации объектов гидрографии, озеро – это водный объект, имеющий естественные границы, без гидротехнических сооружений. [1] На ортофотоплане описано озеро и реки (рис. 4).

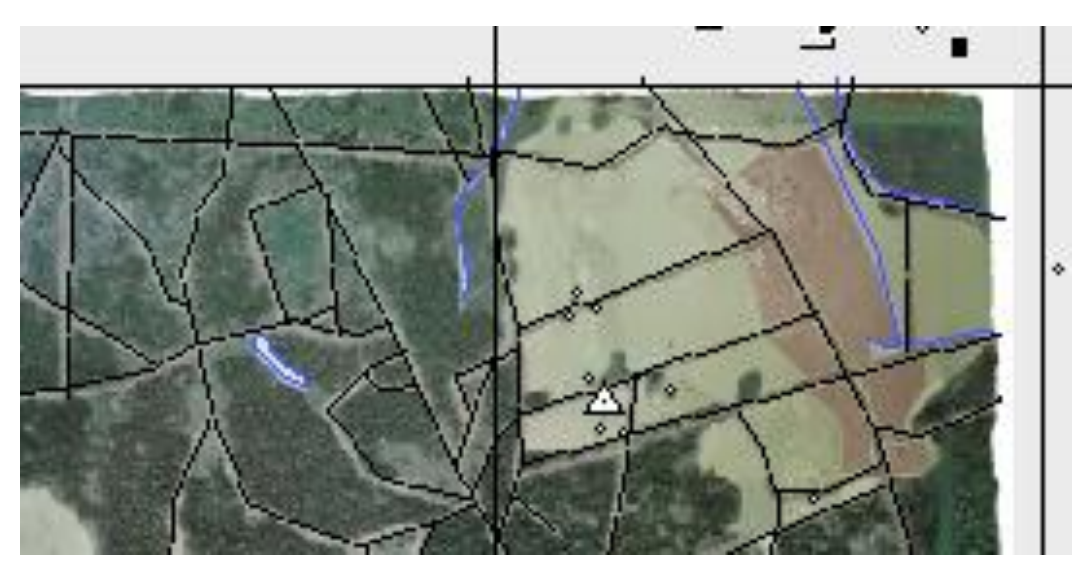

*Рис. 4*. Гидрография

После гидрографии описываем дорожную сеть. Согласно правилам цифрового описания, к дорожной сети относятся железные дороги и для автомобильного транспорта. В начальных (конечных) точках объектов дорожной сети формируются узловые точки. При описании дорог должны корректно выделяться основные и второстепенные дороги. Через населенные пункты, изображенные в виде пунсонов, дороги проводятся без разрыва. Наличие на дороге любого типа мостовых переходов, туннелей, галерей, плотин, бродов и т. п. не является основанием для деления этой дороги на отдельные объекты, если их характеристика не указывает на необходимость разделения дорог на отдельные объекты. Если к водораспределительным устройствам на оросительных каналах с обеих сторон подходят дороги одного класса, то такие устройства считаются проезжими и дорога не прерывается. При примыкании дорог обязательно формируется общая точка. [1] При оцифровке были допущены ошибки (рис. 5).

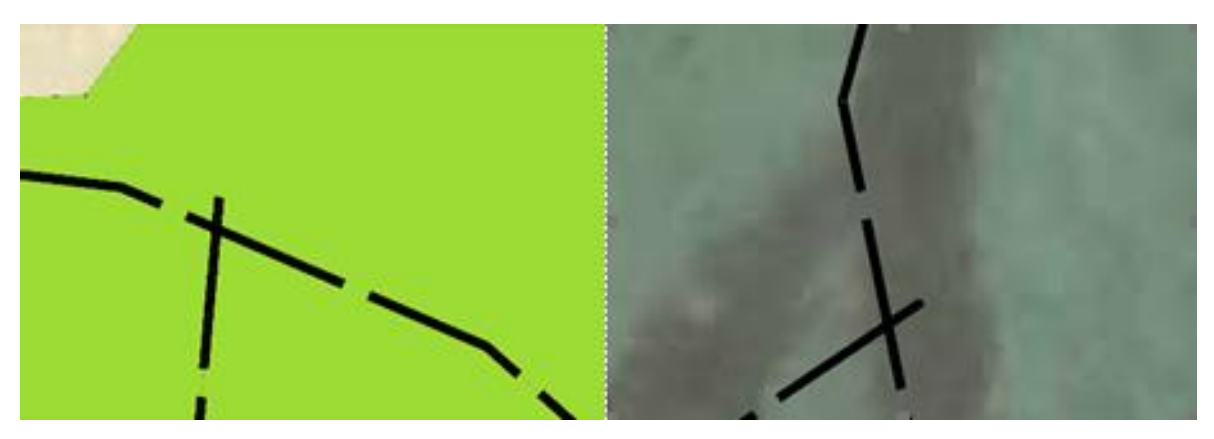

*Рис. 5.* Допущенные ошибки при оцифровке дорожной сети

Данные ошибки можно исправить при использовании горячих клавиш K и J. Данные горячие клавиши позволяют быстро редактировать точки согласно правилам. Таким образом, для использования этих клавиш нажимаем на инструмент «Редактирование точки». Клавиша K позволяет привязывать точку к уже существующей точке. Для этого в режиме редактирования точки выбираем линию, делая по ней двойной щелчок левой кнопкой мыши, наводим курсор на точку на выбранной линии, зажав левую кнопку мыши перетаскиваем выбранную точку на точку, к которой хотим привязать объект. Порядок действий с клавишей J тот же, единственное отличие в том, что эта клавиша позволяет создать дополнительную точку и привязать к ней объект.

После дорожной сети приступаем к описанию растительности. В качестве границы объектов растительного покрова и грунтов, имеющих площадной характер локализации, принимается линия контура (точечный пунктир) или граница фоновой закраски (если точечный пунктир не показывается), а также граничная линия природных или искусственных объектов с площадным характером локализации или осевая линия таких объектов с линейным характером локализации. Например, для лесного массива, примыкающего к дороге или реке (с линейным характером локализации), границей является осевая линия указанных объектов на участке примыкания. [1] Если при описании растительности, имеющей площадной характер, были допущены ошибки, их можно исправить при помощи клавиши P. (рис.6)

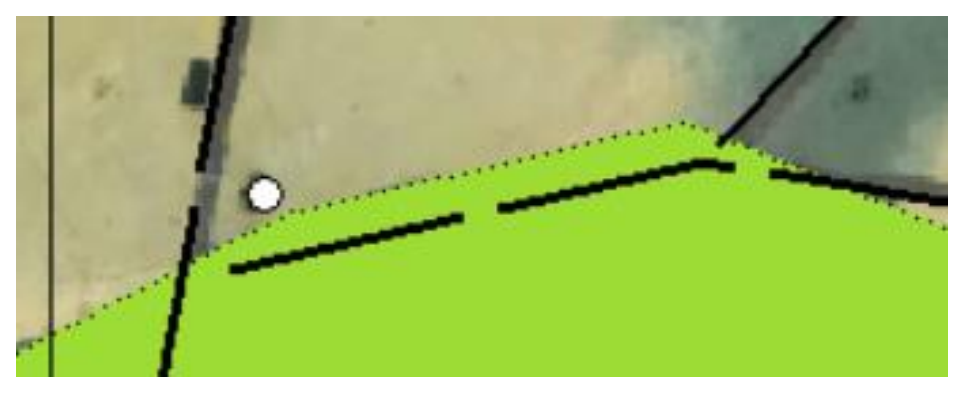

*Рис. 6.* Допущенная ошибка, при описании растительности

При помощи клавиши P можно редактировать объекты, а именно добавлять (если объект площадной) площадь к объекту или описывать рельеф (если объект линейный). Для этого необходимо зайти в редактор векторной карты и активировать инструмент «Редактирование участка», затем выбрать объект, выбрать три точки (две крайние и одну среднюю

точку), нажать клавишу P и отредактировать объект. После редактирования сделать двойной щелчок левой кнопкой мыши, чтобы выполнить операцию редактирования. После завершения операции объект установится по новым точкам.

После описания всех структурных объектов макета местности приступаем к нанесению рельефа. Горизонтали описываются плавной кривой линией по изображению на исходном картографическом материале. Каждый участок горизонтали, графическое изображение которой разрывается изображением площадных водотоков или водоемов, описывается как самостоятельный объект. При описании объектов «Горизонтали основные утолщенные» и «Горизонтали основные» для учета типа площадного объекта, в пределах которого они расположены, используется характеристика «Место расположения». В местах примыкания горизонталей основных к изображению скал и осыпей формируются узловые точки. Через изображение задернованных уступов (бровок) горизонтали описываются без разрывов. При описании дополнительных и вспомогательных горизонталей, используемых для показа рельефа дна водоемов, формируется характеристика «Место расположения» со значением «Под водой». На участках крутых склонов горизонтали описываются в соответствии с исходным картографическим материалом (с разрывами, если они есть). Без разрывов горизонтали описываются только случае некорректной укладки горизонталей на ИКМ (ошибки составления), или в случае описания горизонтали, являющейся ближайшей к объекту гидрографии. В случаях разрыва горизонталей изображением оврагов (промоин) и сухих русел рек соответствующие концы прерывающихся горизонталей соединяются между собой согласно конфигурации и глубине оврага (промоины).

Горизонтали на площадных карьерах, выемках, насыпях, терриконах и отвалах описываются только при наличии их изображения, например на старых зарастающих карьерах. При этом горизонтали метрически связываются с внешним контуром вышеперечисленных объектов посредством формирования узловых точек. Горизонтали, проходящие через линейные (стандартно расположенные) выемки и насыпи описываются без разрыва. Горизонтали, разорванные нестандартно расположенными относительно дорог линейными выемками (обрывами искусственного происхождения), описываются аналогично горизонталям по обрывам [1].

Для создания цифровой модели рельефа был проведён зрительный анализ макета местности, оценены перепады высот, после чего рельеф был нанесён на цифровой макет местности (Рис. 7)

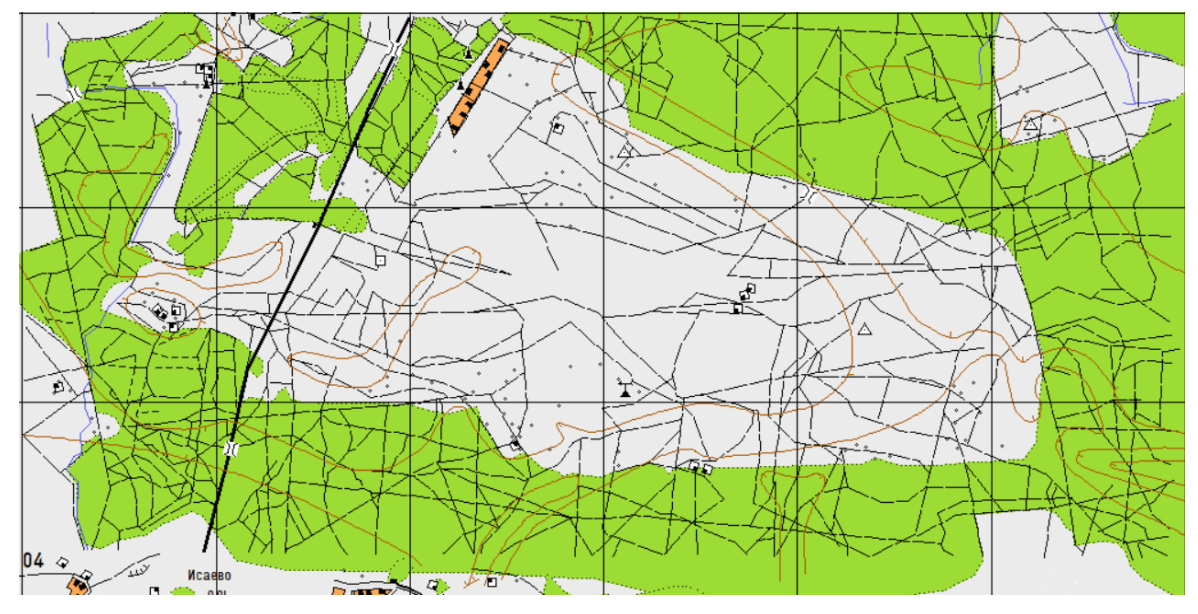

*Рис. 7*. Нанесённый рельеф

После оцифровки рельефа цифровой макет местности готов, но он не вписывается в остальную цифровую учебную топографическую карту. Для согласования с остальными элементами карты необходимо продолжить и объединить дороги, замкнуть горизонтали, объединить элементы гидрографии.

При согласовании объектов цифрового макета местности и цифровой учебной топографической карты необходимо использовать инструменты «Создание по типу», «Сшивка объектов», «Продолжение», а также горячие клавиши K, J, P и L. Действия клавиш K, J и P описаны в пунктах «Дорожная сеть» и «Растительность». При помощи клавиши L можно замыкать линейные объекты. Для этого выбираем линейный объект (при необходимости редактируем его при помощи редактора векторной карты), затем выбираем инструмент «Редактирование точки», выбираем крайнюю точку объекта и нажимаем клавишу L. В окне добавления семантики нажимаем «Ок». Получили замкнутый линейный объект. Чаще всего данная клавиша используется при нанесении горизонталей. Она позволяет без ошибок замкнуть горизонтали.

Инструмент «Создание по типу» позволяет выбирать объект для создания по уже готовому объекту. Для его использования необходимо на главной панели редактора карты (если такого инструмента нет, то добавить его в настройках редактора) выбрать группу инструментов «Создание объектов», затем выбрать инструмент «Создание по типу». После этого находим необходимый нам объект, делаем на нём двойной щелчок левой кнопкой мыши. Если посмотреть в группу инструментов «Создание объекта», то можно увидеть, что активировался инструмент «Создание объекта», а это значит, что теперь можно создавать выбранный тип объектов.

Инструмент «Сшивка объектов» позволяет объединять в автоматическом режиме объекты одного типа, которые наложены друг на друга и имеют общие узловые точки. Для работы с этим инструментом необходимо в редакторе векторной карты открыть группу инструментов «Разрезание и сшивка» и выбрать инструмент «Сшивка объектов». После активации инструмента необходимо двойным щелчком левой кнопки мыши выбрать один объект (он будет подсвечен синим контуром), затем так же выбрать второй объект, который относится к тому же типу. В автоматическом режиме программа сделает из двух объектов одного типа один объект.

Инструмент «Продолжение» позволяет продолжить линейный объект из крайней точки. Для его активации необходимо выбрать группу инструментов «Создание объекта» и выбрать инструмент «Продолжение». После чего выбираем линейный объект, выбираем точку, из которой нужно его продолжить и продолжаем создавать объект.

При согласовании объектов цифрового макета местности и цифровой учебной топографической карты необходимо связывать объекты одного типа. Так дорожная сеть переходит в дорожную сеть, железная дорога является частью железной дороги и так далее. При пересечении дорог с объектами гидрографии необходимо не забывать, что в местах пересечения должны находиться трубы или мосты (так как местность условная, то решение принимаем самостоятельно, исходя из семантики объектов). Площадная растительность должна быть похожа на реальный лес, без резких прерываний и выступов. Горизонтали обязаны быть замкнутыми на листе карты или выходить за его пределы, при этом они должны повторять форму друг друга.

После оцифровки и согласования необходимо подготовить карту к печати. Для этого переходим во вкладку «Задачи» - «Запуск приложений», после, в папке подготовка документов и отчётов, нажимаем на приложение оформление документов для печати. В появившемся окне выбираем инструмент «Зарамочное оформление», устанавливаем необходимые параметры и нажимаем «Выполнить»

По итогу мы получаем готовую цифровую учебную топографическую карту с встроенным в неё макетом местности, готовую к тиражированию в аналоговый вид. (Рис. 8)

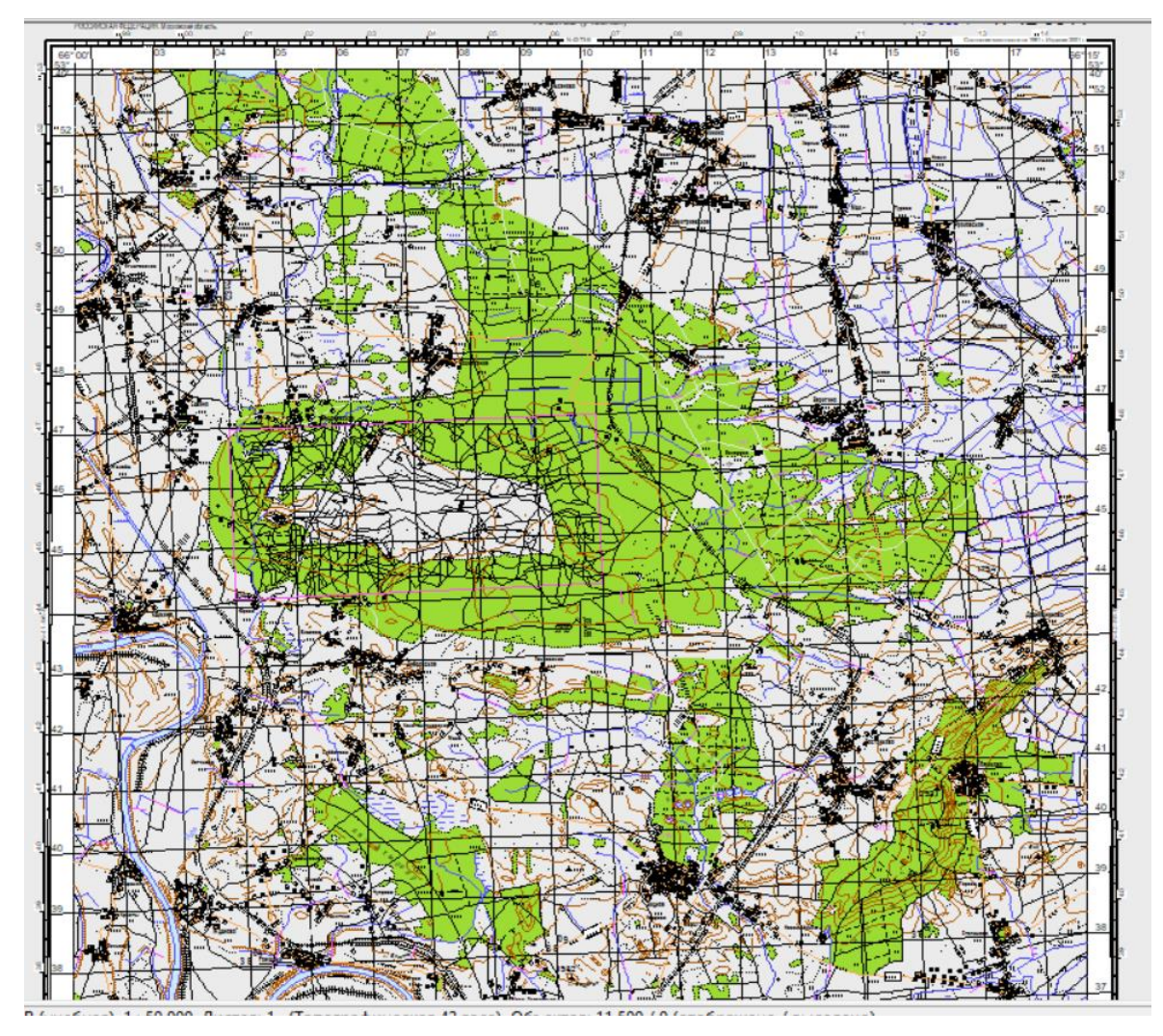

*Рис. 8.* Готовая к изданию цифровая учебная топографическая карта со встроенным макетом местности (красной линией выделена граница макета местности)

## **Библиографические ссылки**

1.Цифровые карты местности. Правила цифрового описания информации, отображаемой на топографических картах и планах населенных пунктов: ГОСТ СТБ 1753-2016. – Введ. 2017-01-07. – Минск: Белорус. гос. ин-т стандартизации и сертификации, 2009. - 132 с.

2.*Михайлов А. П*. Фотограмметрия / А. П. Михайлов, А. Г. Чибуничев; по ред. А. Г. Чибуничев. – Москва: Московский государственный университет геодезии и картографии, 2016. – 287с.

3.КБ «Панорама» (Электронный ресур)/Официальный сайт КБ Панорама – Режим доступа: [https://gisinfo.ru/products/map12\\_prof.htm.](https://gisinfo.ru/products/map12_prof.htm) – Дата доступа 12.03.2023.

4.КБ «Панорама» (Электронный ресур)/Руководство пользователя. – Москва, 2007. – Режим доступа: [https://gistoolkit.ru/download/doc/createplan.pdf.](https://gistoolkit.ru/download/doc/createplan.pdf) – Дата доступа: 24.03.2023.